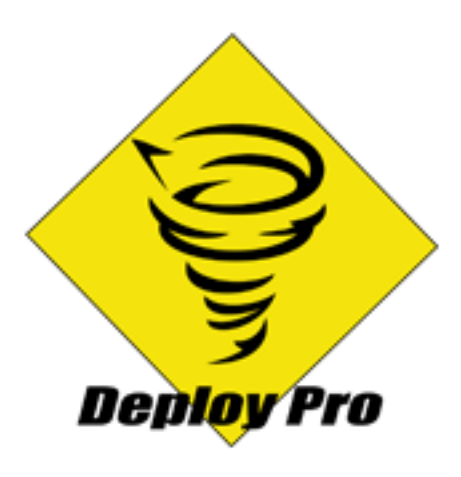

Version 1.0 User Manual

November 25, 2013

# **Table of Contents**

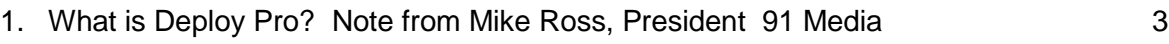

2. Version 1.0

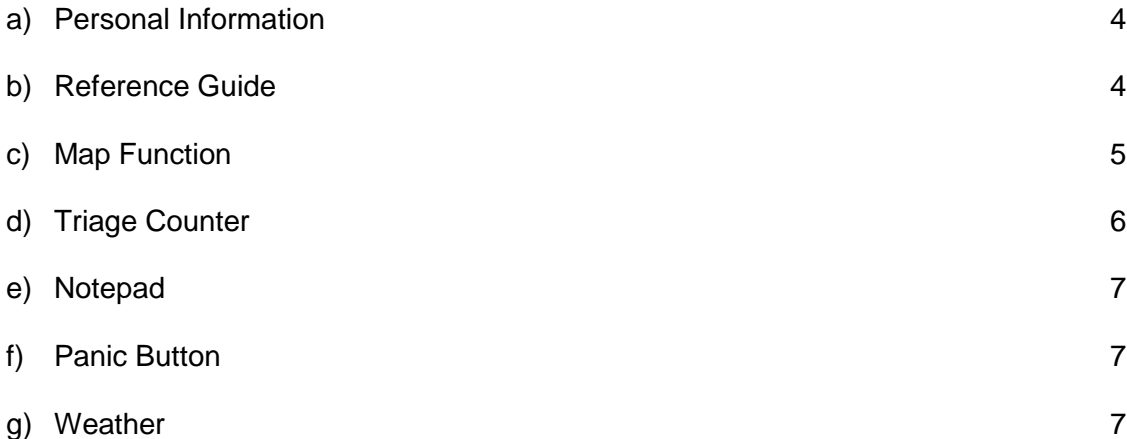

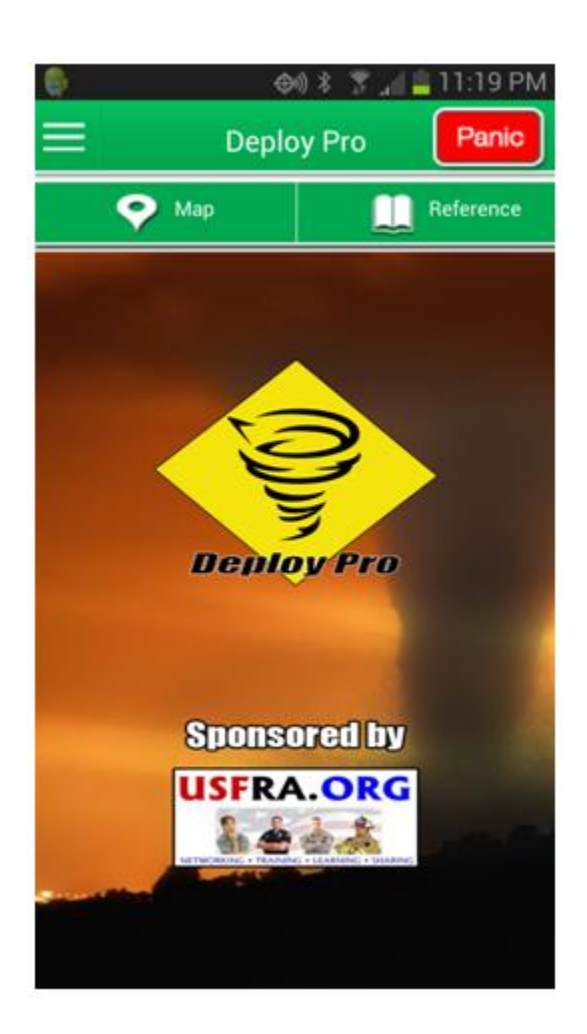

#### **What is Deploy Pro?**

Deploy Pro is a native iPhone and Android app designed to be used as a tool by emergency responders when deployed in the field. Combined with feedback from various emergency management organizations, as well as my own experience with CERT, the app was built to help overcome some of the common problems we have during an event. This is the first version of the app, with many updates to come. These will include numerous minor changes and major upgrades that are all free with the app purchase and annual subscription fee. There are already dozens of ideas on the list of upgrades to make, but all feedback is welcome as it is my goal is to make this the most complete and versatile app on the market. Feel free to email me directly at [info@91-media.com.](mailto:info@91-media.com) Also, visit our company website at [www.91-media.com](http://www.91-media.com/) , the app website at [www.deploypro.net,](http://www.deploypro.net/) and like our Facebook page at <https://www.facebook.com/DeployPro> to stay up to date on the latest releases, usage tips, and

share your feedback.

Here are the features in version 1.0:

- Allow teams to monitor all of its members on a GPS map that has various functions
- Set Waypoints on the map viewable by other users
- Reference Guide
- Personal Settings
- Triage Counter
- Notepad
- **Weather**
- Panic Button

Mike Ross, President, 91 Media

#### **Personal Information**

In this section, you create your account and enter in any personal data you want shown in your emergency profile. For all users, we only require your name and email address. In the badge ID section, enter any badge # you have for your organization. This is attached to any communications whenever you perform an action within the app. We also give you the ability, *although not required*, to enter some other personal information that other users will be able to view in case of an emergency, such as blood type, allergies and emergency contact information.

In this section, you'll also able to customize various settings for the app. In version 1.0, you can customize your pin color on the map.

#### **Reference Section**

We go through a lot of trainings to learn new skills and become better responders, but how can we remember everything when we don't use it all the time? In a high stress situation, will you know how to treat someone for heat stroke? How do I mark a building when we do a search? We've included some of the most important information you can use in the field, and will continue to add more sections to make the "library" more complete.

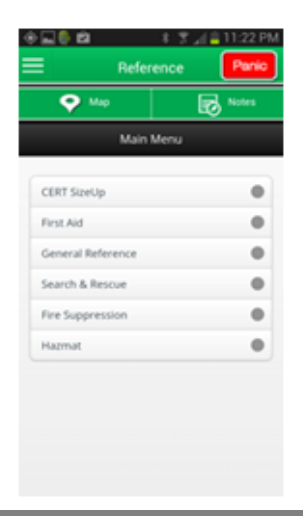

#### **Map Feature**

This is the part of the app where all the action takes place. When handling an event, being able to deploy assets effectively is a must. The entire time you have the app open, you and your team are connected by the GPS on your phones and your locations are being shared via this map feature. It also allows you to share information with each other directly through the app. Here are the many features tied to the map in version 1.0.

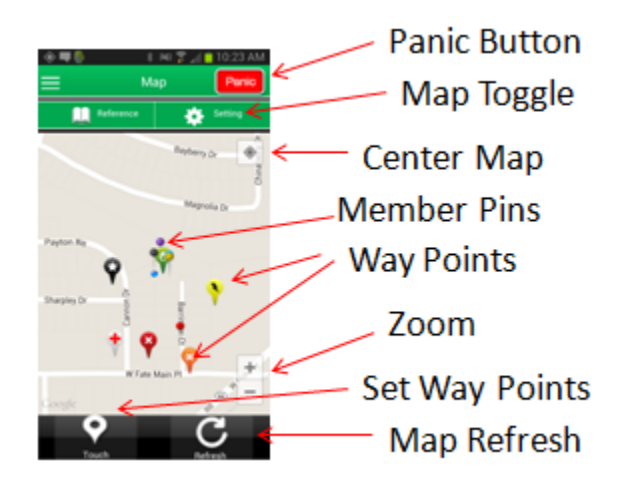

The map refreshes your location every 2 minutes, so there may be a delay between your current location and your pin location on the map. Also, in order to view other team members' waypoints, you must hit the refresh button to import that information.

- 1) View a pin on the map for everyone in the area as well as any waypoints they might have set. By teams (rescue 1, rescue 2, search 1, etc...) setting their pin colors differently, you can view individual teams as they move out.
	- a) By tapping on a pin, you can see name and profile information for that person.
- 2) Set waypoints viewable by other users:
	- a) Click the touch waypoint button, then tap the screen where you want the icon to appear. Then, complete the popup.
	- b) You can view notes about a way point by tapping on it. Tap the screen to close the dialog box

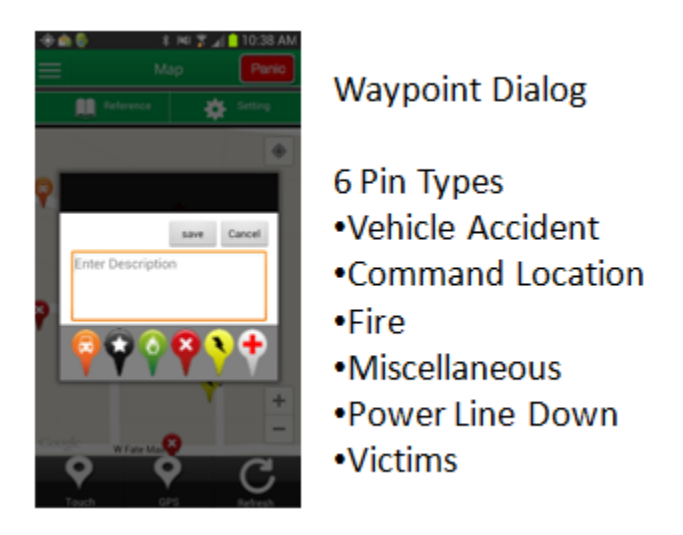

- 3) Toggle Map Type
	- a) Tap the settings button to toggle the map style from street to hybrid view. This will allow you to see streets and/or terrain features.
- 4) Delete Waypoint
	- a) Tap on a waypoint you set, and click the delete waypoint button.

## **Triage Counter**

Keep accurate track of victims with this simple counter with resets and share by email or SMS.

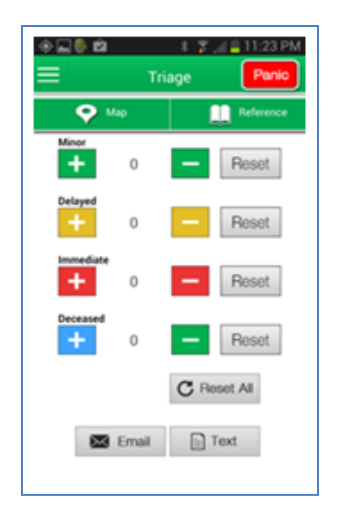

## **Notepad**

Notepad with create, save, delete, and share capabilities.

## **Panic Button**

We placed a red panic button on the top of every page of the app so it would always be easily accessible on your phone. In the case of an emergency, if you tap this button (a 10 second countdown begins giving you a chance to cancel it by tapping on the screen if you accidently set it off.), it will automatically raise your phone volume to 100% and begin to emit a siren, and it will also begin to flash your phone's camera light**. This should be used as a last resort as it will obviously cause others in the area to be concerned very quickly…**

#### **Weather**

In version 1.0, we've included a link to the Weatherbug website so you can pull local weather information by zip code. In future versions, we intend on building in the full Weather Channel API to provide a more robust weather forecasting feature.